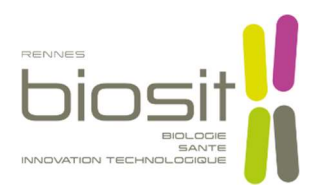

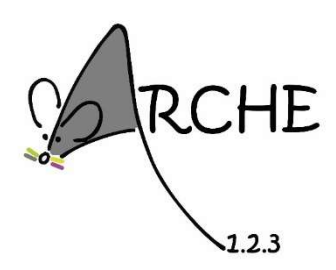

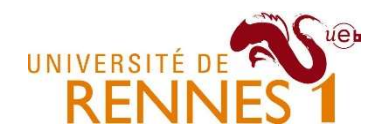

# Procédure Expeboard pour le groupe Scientifiques

Lien de connexion : https://biosit.expeboard.com/

Identifiant : première lettre du prénom et nom de famille en minuscule

Mot de passe : celui fourni par l'administrateur

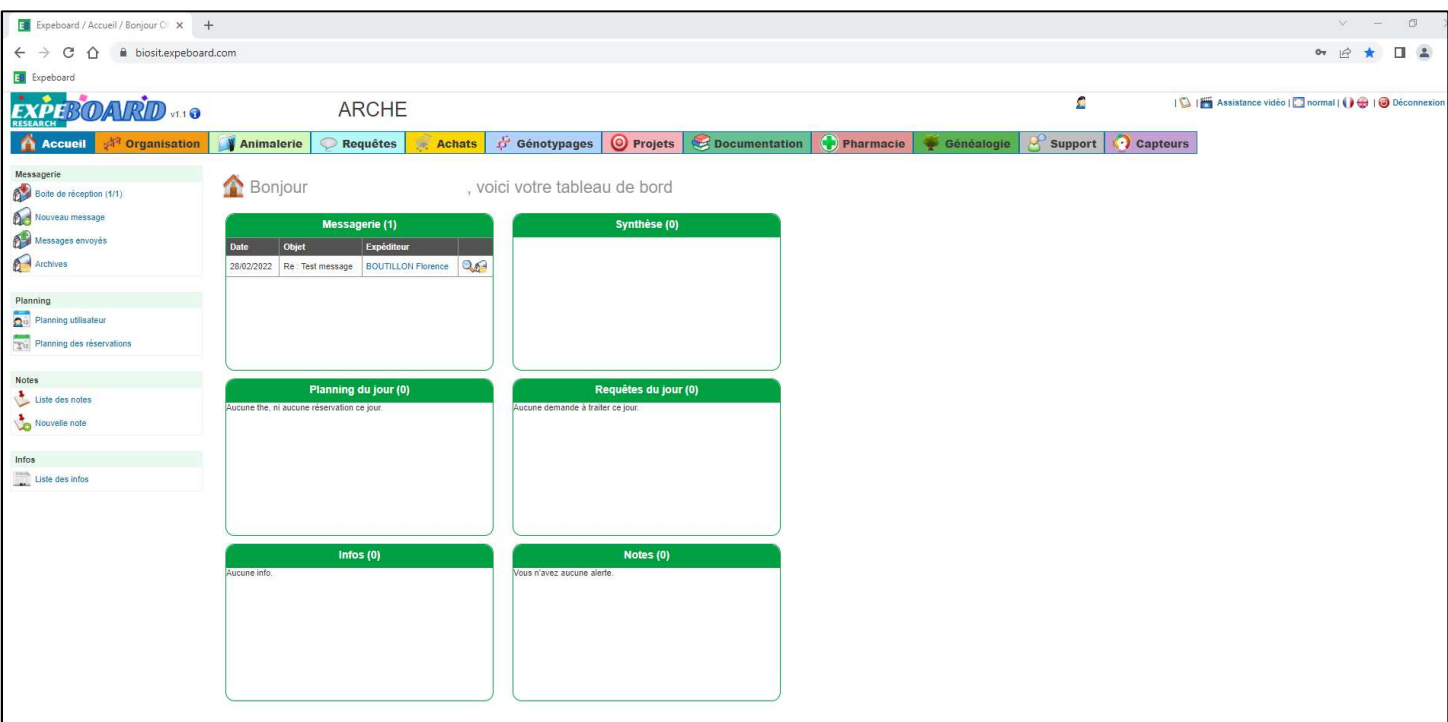

Interface sur lequel vous arrivez après connexion.

A partir de là, vous avez accès à différents onglets que nous allons détaillés.

Identification des différents sigles :

- $\mathscr{D}$ Modification
- $\mathbf{Q}$ Visualisation
- $\Rightarrow$ Impression
- Visualisation du format d'étiquette d'impression

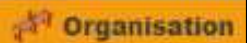

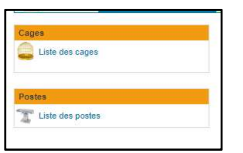

Dans cet onglet, il y a la possibilité de visualiser vos cages ainsi que l'emplacement de vos animaux en allant dans liste des cages.

Liste des postes correspond aux différents postes disponibles à la réservation => pour le moment cela n'est pas actif.

Vous aurez toutes les informations concernant la zone, le secteur, la souche, l'utilisateur, ainsi que l'association au projet et lequel.

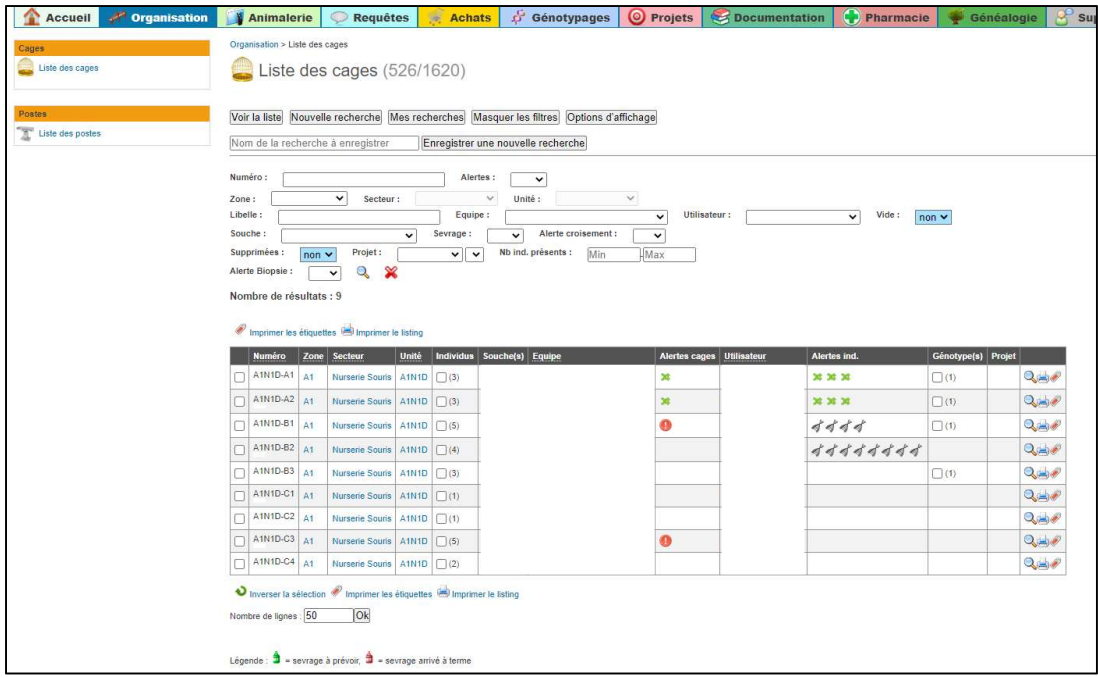

En appuyant sur la loupe vous aurez tous les détails de la cage.

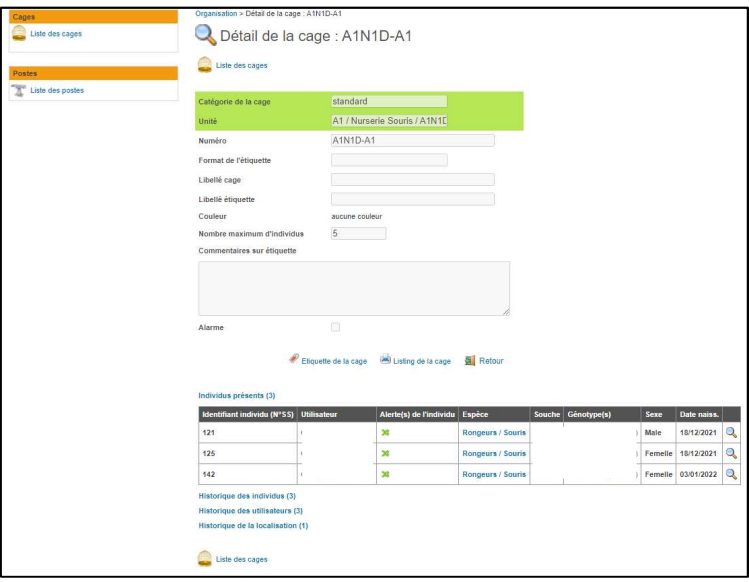

En appuyant sur la loupe pour un individu donné vous aurez accès à sa fiche d'identité.

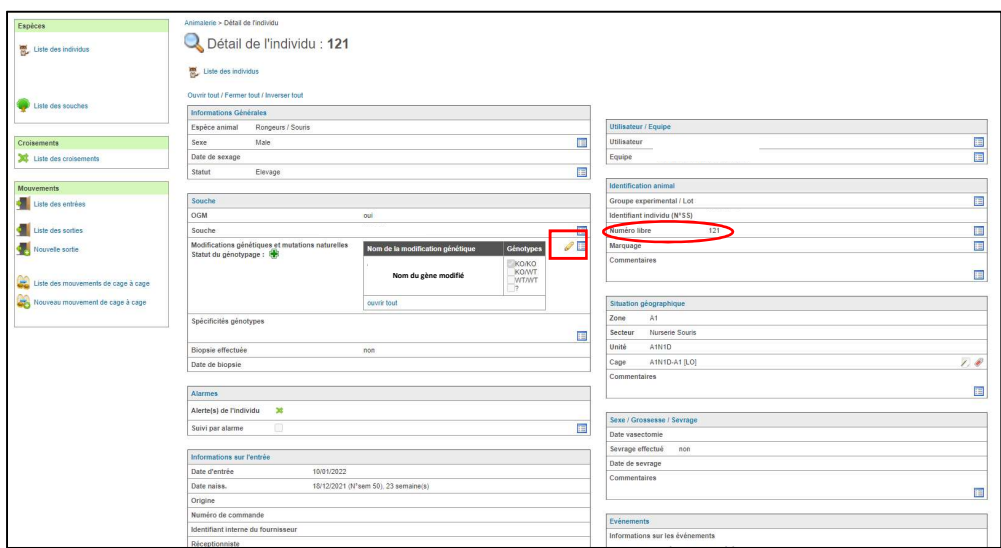

En appuyant sur le crayon, vous aurez accès aux différents génotypes et vous aurez la possibilité de le changer en fonction des propositions paramétrés pour votre souche. Cette fonction n'est à utiliser que pour changer le génotype en cas d'erreur. Les modifications restent archivées (cliquer sur le bloc-notes à côté du crayon). Pour effectuer les génotypages à réception de vos biopsies, il faut aller dans l'onglet « Génotypages » (voir plus loin).

Le numéro libre correspond au numéro de boucle d'oreille mis à l'animalerie pour l'identification.

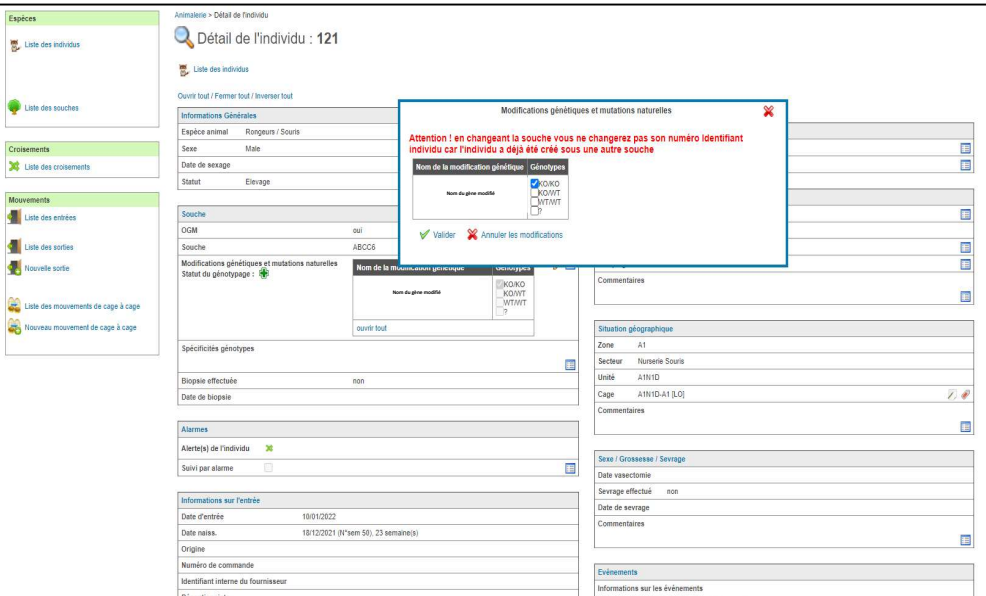

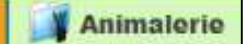

Cet onglet permet de suivre l'activité complète de l'animal (croisement, entrée, sortie…)

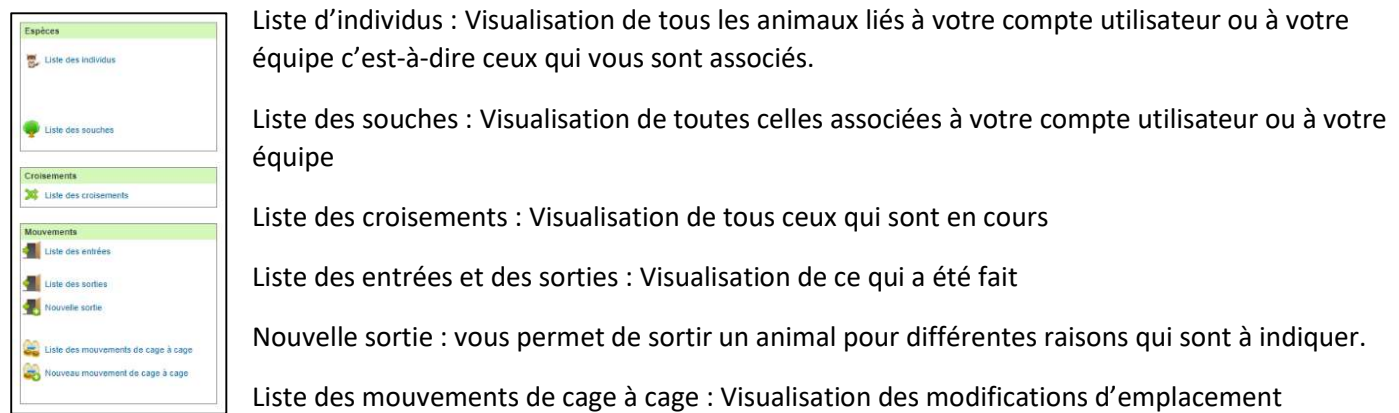

Nouveau mouvement de cage à cage : les animaux sont à emplacement fixe si celui doit être changé pour différentes raisons changements de secteurs ou autres alors vous devez faire la modification qui sera ensuite validé par l'équipe.

#### Nouvelle sortie

Les champs indiqués en vert sont toujours des champs obligatoires.

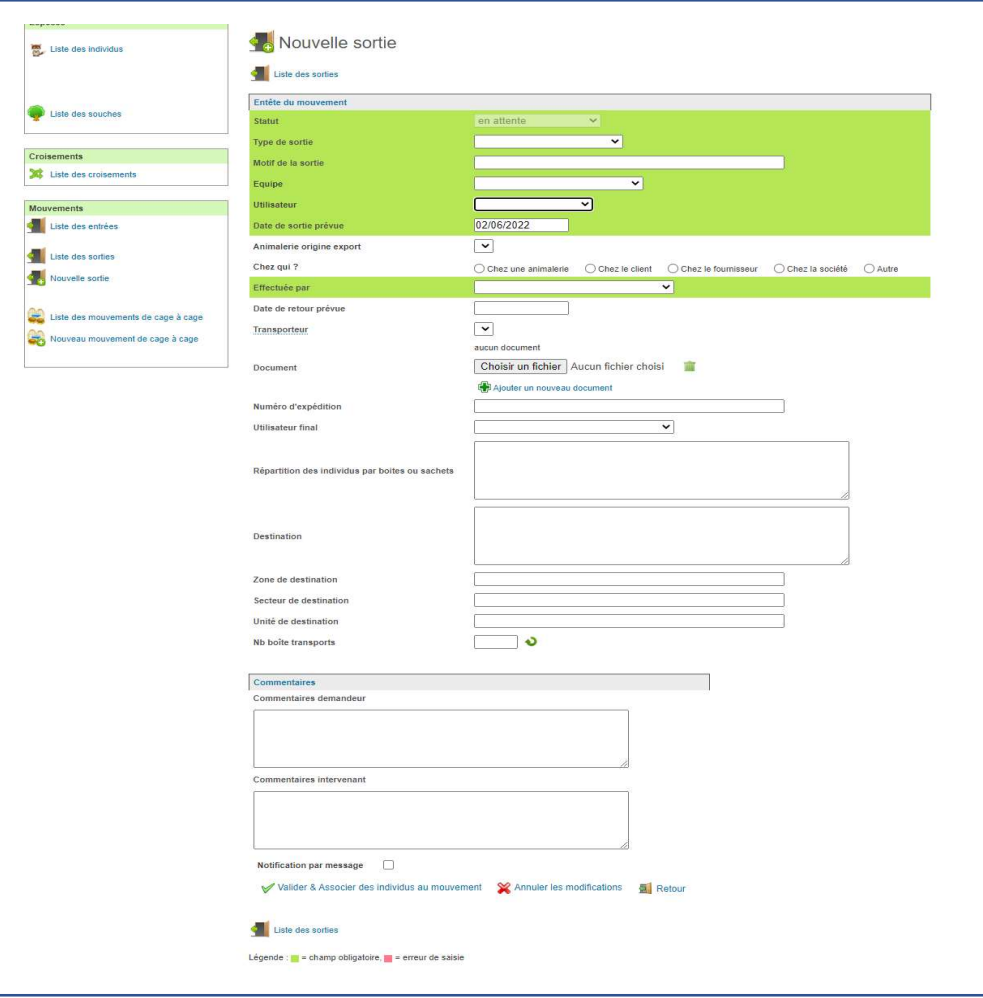

Le statut est déterminé par le zootechnicien :

- En attente lorsque vous faites la demande,
- Traité lorsque cela a été effectué et validé
- Annulé lorsqu'il y a une erreur par exemple

Le type de sortie est à choisir dans une liste déroulante.

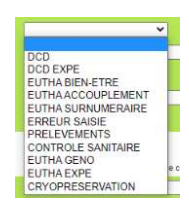

#### Attention :

- La date de sortie ne peut pas être antidatée (c'est pourquoi il vous faut effectuer cette sortie dès que l'animal a été euthanasié, expérimenté, …).
- Pour les euthas expé (ou DCD expé), les animaux doivent impérativement être rentrés dans un projet. (Cf. onglet projet) avant d'être associés à une demande de sortie.

Vous devez ensuite valider et associer les individus.

Une nouvelle fenêtre va s'ouvrir avec l'encart individu.

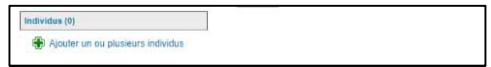

Appuyer sur la croix verte et vous aurez la liste de vos individus à sélectionner puis valider avec la flèche verte.

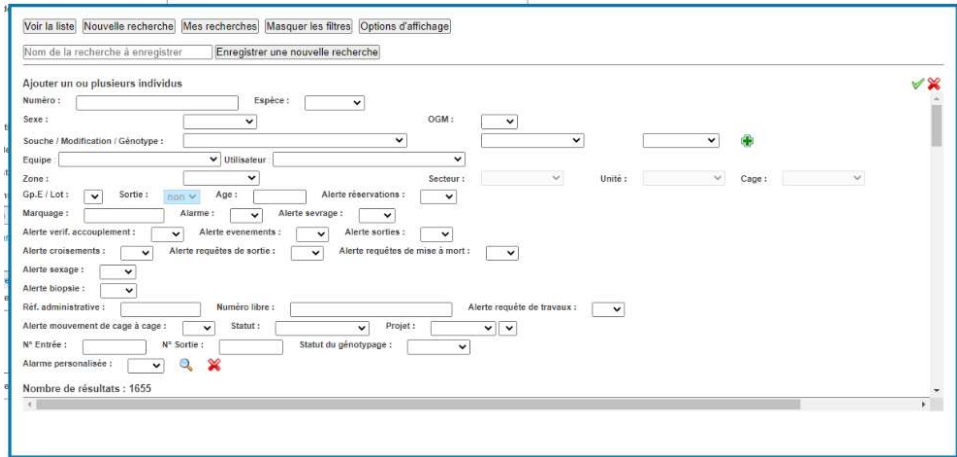

Vous reviendrez ensuite à la fenêtre nouvelle sortie et vous pourrez valider votre sortie.

Celle-ci sera ensuite traité par l'équipe animalerie.

#### Nouveau mouvement de cage à cage

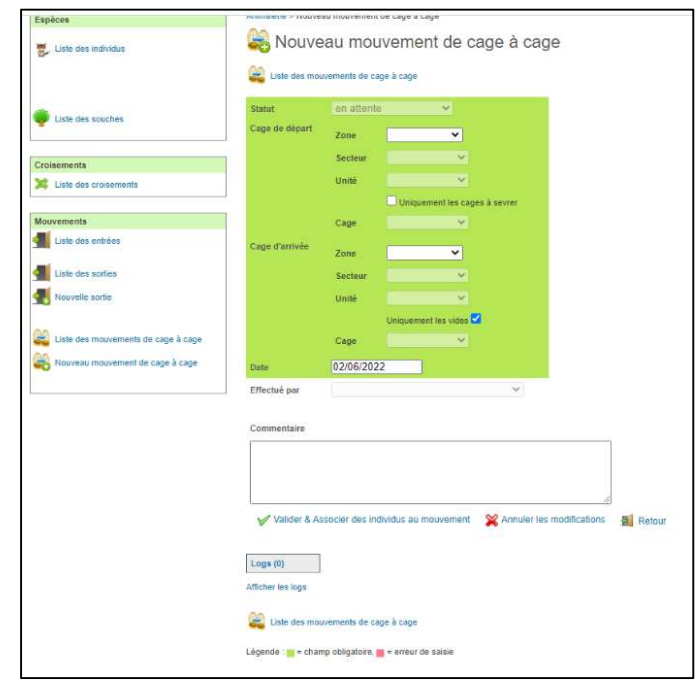

C'est le même principe que précédemment, tous les champs en vert sont obligatoires. Vous devez remplir la zone (A1, A1+, A2/A3), puis le secteur (expé, nurserie, PV souris ou rat) et ensuite l'unité qui correspond au portoir suivant les indications dans la pièce.

Puis il faudra valider et associer les individus comme précédemment et valider pour que votre demande soit traité par l'équipe animalerie.

### **Requêtes**

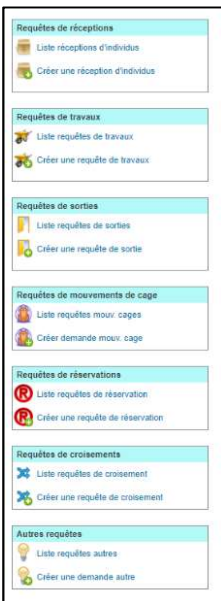

Cet onglet permet aux utilisateurs de faire des demandes spécifiques au zootechnicien :

- Des requêtes de travaux (prélèvements, gavages…)
- Des requêtes de sortie (animaux à eutha pour cause de mauvais génotypage par exemple)
- Des requêtes de mouvements de cages (changement à effectuer)
- Des requêtes de croisement (demande de mise en accouplement)

Cela fonctionne sur le même principe que les onglets précédents avec les champs obligatoires et l'association des individus.

PIEGES A EVITER POUR LES REQUETES DE SORTIE :

- Lorsque vous demanderez à un animalier, une « eutha accouplement », ayez à l'esprit que la femelle et le mâle ne seront pas euthanasiés au même moment (la femelle étant possiblement gestante). Ainsi il faudra effectuer une demande individuelle pour chaque femelle.
- Il faudra faire également une demande différente pour chaque motif de sortie. (Par exemple : si je souhaite euthanasier en surnuméraire les animaux 53-54-55-58 et euthanasier les animaux 79-80-82-83 en « eutha géno », il me faudra donc faire deux demandes distinctes)

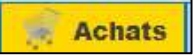

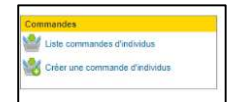

Cet onglet permet aux utilisateurs de faire des demandes d'hébergements lorsque des commandes d'animaux sont effectués.

Pour cela, il faut aller dans créer une commande d'animaux et remplir tous les champs

obligatoires.

Vous devez également nous informer dans l'onglet commentaire et répartition que vous souhaitez ou s'il y a des choses particulières à effectuer à la réception des individus (exemple mettre du talc dans la cage).

Pour toute demande d'hébergement ou commande d'individus, vous devez ABSOLUMENT passer par l'onglet « ACHATS » et proscrire l'onglet « REQUÊTES » (« créer une réception d'individus »). Cet intitulé est réservé au personnel animalier, qui repartira, par ce biais vos animaux réceptionnés.

Attention : Toutes vos demandes auront le statut en attente tant que personne à l'animalerie ne l'aura traité ou validé.

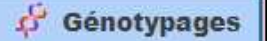

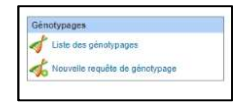

Cet onglet vous permet de rentrer les génotypes des souris de façon groupée une fois que l'équipe animalerie vous aura transmis les biopsies. Sur le même principe que les autres en associant des individus.

En cliquant sur liste des génotypages, vous verrez tous les génotypages effectués ou à effectuer pour vos animaux.

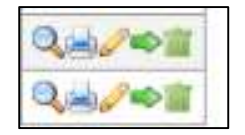

Le statut sera à traiter lorsque l'équipe animalerie les rentrera. Vous devez cliquer sur la flèche verte à côté du crayon pour modifier le statut et le passer à génotypage en cours.

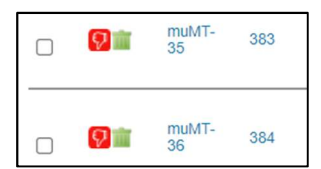

A ce moment-là, en appuyant sur le crayon vous aurez la possibilité de rentrer les génotypages de vos animaux de façon groupée en sélectionnant les animaux concernés par le génotype choisi. Après avoir rentré les génotypes, une première validation est faite en cliquant sur « Appliquer le génotypage aux individus sélectionnés ». Un pouce rouge apparait alors. Il faut ensuite faire une  $2<sup>e</sup>$  validation en cliquant sur « Confirmer les

génotypages ci-dessus » pour passer les pouces au vert, puis « Valider et clore le génotypage ».

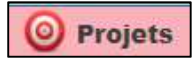

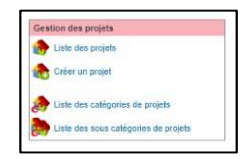

Dans cet onglet, vous aurez la possibilité de visualiser les projets en cours validés par le MESR.

Attention : L'équipe ARCHE se charge de rentrer les projets, vous n'avez pas le droit de le faire vous-même.

En allant dans votre projet, vous pourrez associer des individus cela permet un décompte par rapport au nombre d'animaux prévus dans la saisine.

Pour cela, il vous suffit d'aller sur votre projet, de cliquer sur le crayon. Il faut descendre en bas de page, vous verrez différentes parties :

- Individus en attente : il s'agit de ceux réservés pour l'expérimentation mais pas encore utilisé. Ils peuvent à tout moment être retiré. Un animal décédé qui est en attente ne sera pas décompté de la saisine, contrairement à un individu associé au projet.
- Individus associés au projet : il s'agit de ceux en cours d'expérimentation et qui sont décomptés.

Attention : Une fois que l'individu est rentré dans le projet, il n'y a plus de retour en arrière possible, il sera automatiquement décompté de la saisine.

Individus retirés du projet : il s'agit de ceux non expérimentés

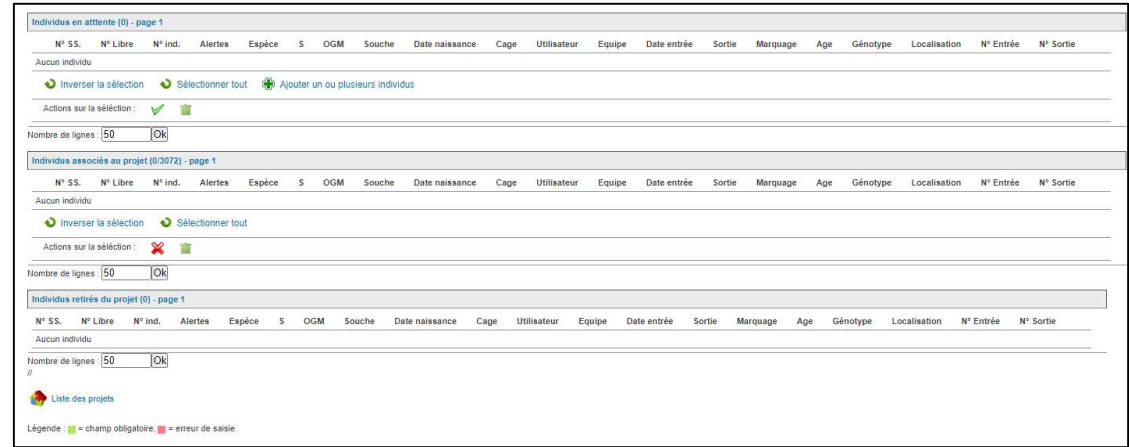

#### Attention : Tous les animaux EUTHA ou DCD EXPE doivent être associés à un projet !

## **Documentation**

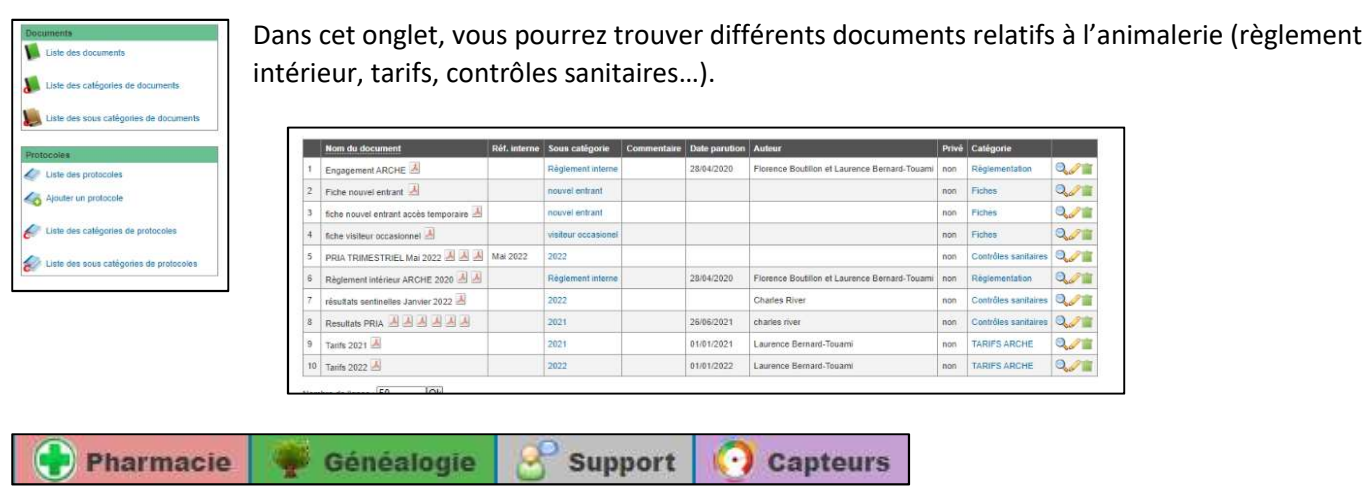

Vous n'avez pas accès à l'onglet pharmacie ni à celui généalogie mais celui-ci ne peut pas être retiré de l'interface pour le moment.

L'onglet support peut aider si vous rencontrer des soucis dans l'utilisation du logiciel et que les administrateurs de l'ARCHE ne peuvent pas vous aider.

L'onglet capteur n'est pour le moment pas utilisé car nous avons un autre système à terme nous essaierons d'associer les deux.

Et n'oubliez pas que si vous êtes bloqué, vous pouvez cliquer sur l'onglet « assistance vidéo » qui vous proposera les tutos vidéos adaptés à la page où vous vous trouvez.